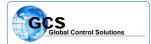

BULLETIN NUMBER: BTB-NJS-020507

**CATEGORY:** Software

BULLETIN: TriComm New Job Software Setup

**DATE:** February 5, 2007

This document describes the procedure for setting up a new project in the TriComm interface software. The TriComm software must be installed on your computer before proceding.

To set up a new project, open the TriComm software by double clicking the desktop icon. When the program loads, the following screen will appear:

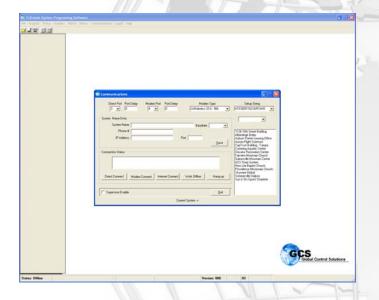

Notice that this is the standard Communications screen which defaults upon opening the software, listing all current projects in the right hand vertical box.

Close the communications screen by clicking the **EXIT** tab towards the lower right-hand portion of the box.

Click **FILE** at the left end of the menu bar located at the top of the screen, and the following drop-down menu will appear:

Select **NEW JOB** from the drop-down menu which opens the System Setup screen.

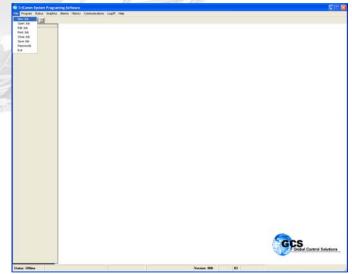

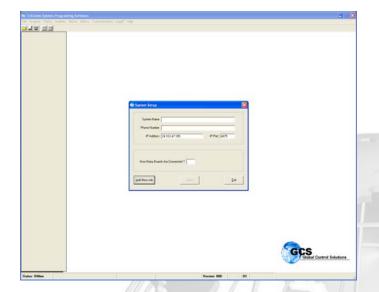

The System Setup screen will appear as follows:

At this point, click the  $\mbox{\bf ADD}$   $\mbox{\bf NEW}$   $\mbox{\bf JOB}$  button at the bottom of the System Setup box.

At this point, the cursor will move into the System Name box as shown below:

Enter the system name and hit  ${\bf TAB}$  to move to the Phone Number box  $\dots$ 

Enter the modem telephone number if known at this point can be added later) then hit **TAB** to move to the IP Address box ...

Enter the TCP/IP address as provided by the owner and hit **TAB** to move to the IP Port box ...

Enter the IP Port as required for the network software (defaults to 4675) and press **TAB** to move to the How Many Boards are Connected box ...

Enter the total number of controllers installed, both PSC and/or VAV in the project then press **TAB** to activate the SAVE button.

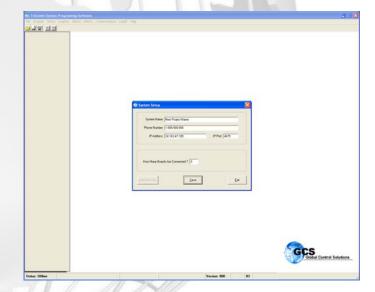

Remember that the only information REQUIRED at this point is the SYSTEM NAME and NUMBER OF BOARDS CONNECTED. If you do not have the Phone Number or IP address, or these items are not required, you may leave them blank and add them at a later time directly from the Communications box. The system may contain a default IP and IP Port address, which may be deleted if not used.

Once all required information has been entered click the SAVE button and the system will respond with:

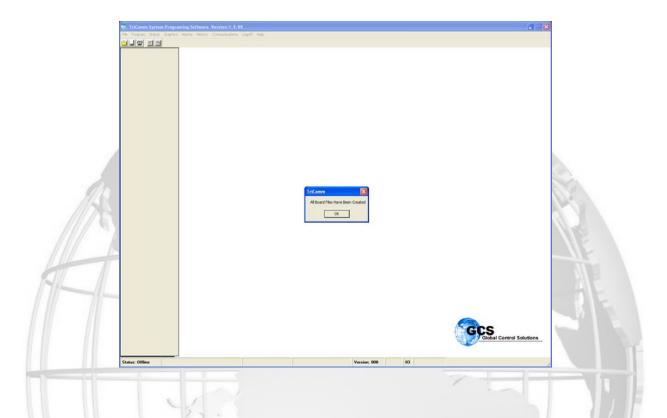

Click the **OK** button which will return you to the blank background screen.

You have now successfully setup a new job !!

## IMPORTANT!!

After performing the setup, you **MUST EXIT THE SOFTWARE PROGRAM COMPLETELY** .... The database will update when you open the software, and the new job name should appear in the job name box at the right side of the Communications Box.